# **Indexation du terrier de Saint-Julien : mode d'emploi**

## **Pourquoi le terrier de l'abbaye Saint-Julien ?**

#### **Qu'est-ce qu'un terrier ?**

En droit féodal, un terrier, ou livre terrier, est un registre contenant les lois et usages d'une seigneurie, la description des biens-fonds, les droits et conditions des personnes mais aussi les obligations et redevances auxquelles elles sont soumises.

Pour établir les terriers, les seigneurs devaient obtenir le concours des tenanciers, librement ou sous la contrainte, afin qu'ils déclarent les redevances qui leur incombaient et décrivent leur tenure. Pour contraindre les récalcitrants, les seigneurs avaient recours à une autorité supérieure, le roi au 18<sup>e</sup> siècle, qui leur délivrait des lettres à terrier, une nouvelle source de revenu pour le pouvoir royal.

Le tenancier reconnaît tenir en servitude de son seigneur une ou plusieurs parcelles dont il est possesseur à titre provisoire et lui devoir tel cens, telle obligation. Cette reconnaissance implique de donner une description précise du bien-fonds concerné : nature (maison, terre labourable, vigne…), situation (paroisse, rue…) et éventuellement contenance ou indication des différentes pièces dans le cas d'une habitation.

Beaucoup de terriers ont brûlé à l'été 1789 puis dans les années suivantes. Symboles de la féodalité désormais honnie, ils ont été la cible privilégiée des paysans désireux d'abolir les droits féodaux.

#### **Intérêt du terrier de Saint-Julien pour l'étude de Tours**

Le « Terrier sommier du fief de la châtellenie du corps ou chef de l'abbaye de Saint-Julien » a été rédigé en 1761 sur la base d'un ancien terrier de 1682 mais sans avoir reçu l'officialisation de lettres royales.

Ce terrier est composé d'articles comportant des numéros renvoyant aux plans. Pour chaque article sont indiqués le(s) nom(s) du ou des tenanciers(s) ainsi que la description précise du bien-fonds. Les articles contiennent aussi parfois les noms d'anciens propriétaires.

Chaque article est construit sur une trame similaire :

- 1. présentation du ou des tenancier(s) : nom, prénoms et état ;
- 2. description du bien-fonds : contenance, nombre de bâtiments, de pièces à l'intérieur des bâtiments… ;
- 3. localisation par les confronts : on décrit toutes les parcelles entourant le bien, éventuellement avec les noms des voisins ;
- 4. déclaration des redevances et obligations dues au seigneur (généralement précédé de la formule « Doit à la recette de ladite seigneurie ») ;
- 5. mention des différents tenanciers depuis 1682 (date du précédent terrier).

La châtellenie dont il est question s'étendait de façon discontinue dans la ville de Tours, d'ouest en est, de la place de la Victoire à celle de Foire-le-Roy et, du nord au sud, de la Loire aux remparts (actuels boulevards).

Il recouvre donc une partie importante de la ville de Tours vers la Loire.

#### **Que faut-il indexer ?**

L'indexation porte sur les **noms et prénoms des différents tenanciers** de cette seigneurie et éventuellement ceux des tenanciers précédents ou des voisins qui n'ont pas d'article dans le terrier.

L'indexation de ce terrier sera donc particulièrement utile pour **connaître les noms des** tenanciers des maisons de cette partie de la ville de Tours depuis le dernier quart du 17<sup>e</sup> siècle jusque dans les années 1760.

**NB**. Il n'est par contre pas nécessaire d'indexer les noms des notaires éventuellement mentionnés ainsi que ceux des voisins faisant l'objet d'un article dans le terrier.

## **Comment accéder à l'indexation ?**

Pour pouvoir indexer, il est nécessaire d'avoir un compte personnel. L'indexation se fait ensuite directement dans la visionneuse.

#### **Créer un compte personnel**

La création se fait en cliquant sur l'icône située à droite de la barre de menu en haut de la

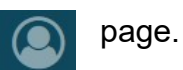

Si vous n'êtes pas inscrit, il faut cliquer sur « s'inscrire »

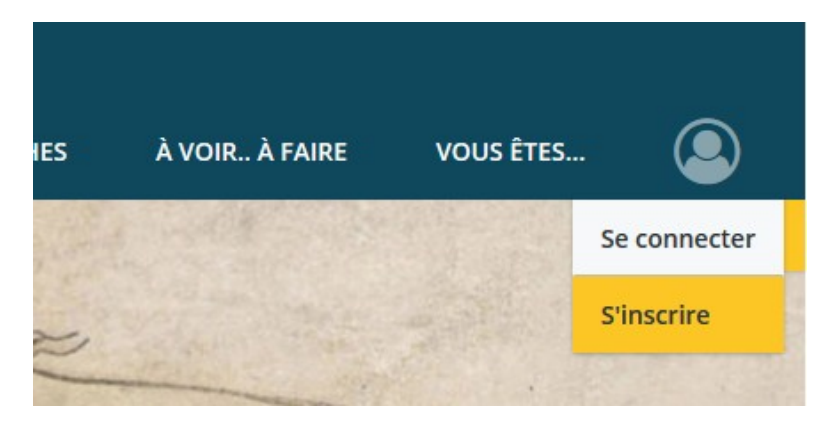

Un formulaire d'inscription s'ouvre alors qu'il faut remplir (vous pouvez consulter la « politique de confidentialité » pour en savoir plus sur le traitement des données vous concernant).

Une fois le formulaire rempli, il ne reste plus qu'à valider le reCAPTCHA et cliquer sur « s'inscrire ».

Votre adresse mail servira d'identifiant pour les connexions futures.

Remarque : lorsque vous êtes connectés l'icône de l'espace personnel change

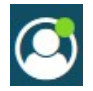

#### **Indexer un article**

Aller dans Archives numérisées/Dans les archives avant 1790/Terrier de l'abbaye Saint-Julien de Tours pour trouver le formulaire de recherche permettant d'accéder aux images.

Sélectionner « Terrier déclaratif de la châtellenie du corps ou chef de l'abbaye de Saint-Julien ».

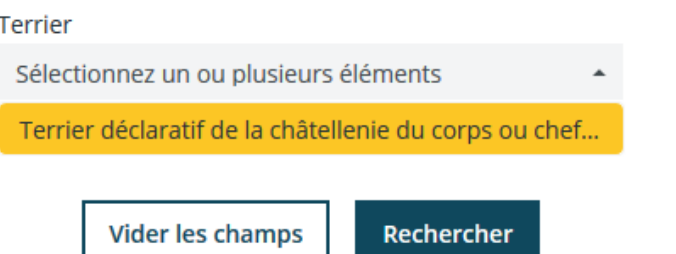

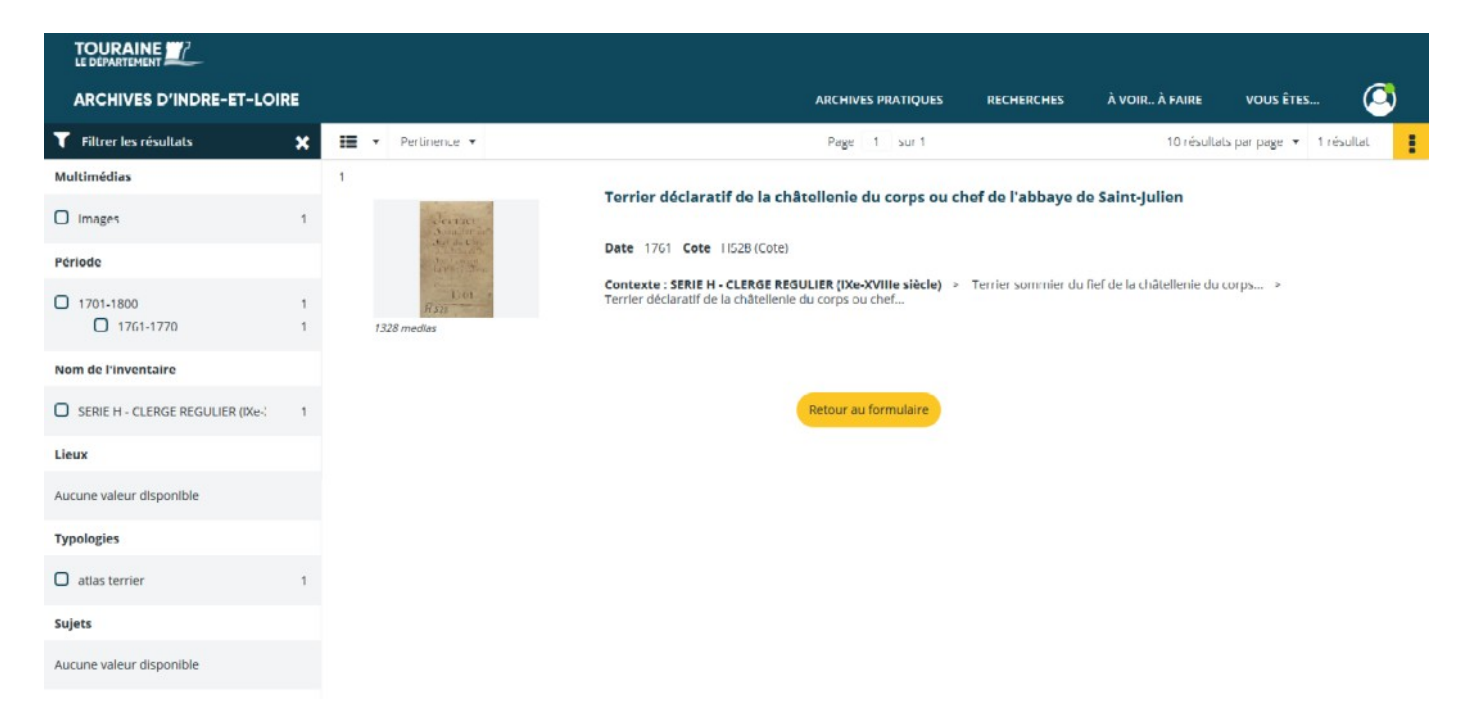

Ouvrir le lot de média en cliquant sur l'image : la visionneuse s'ouvre.

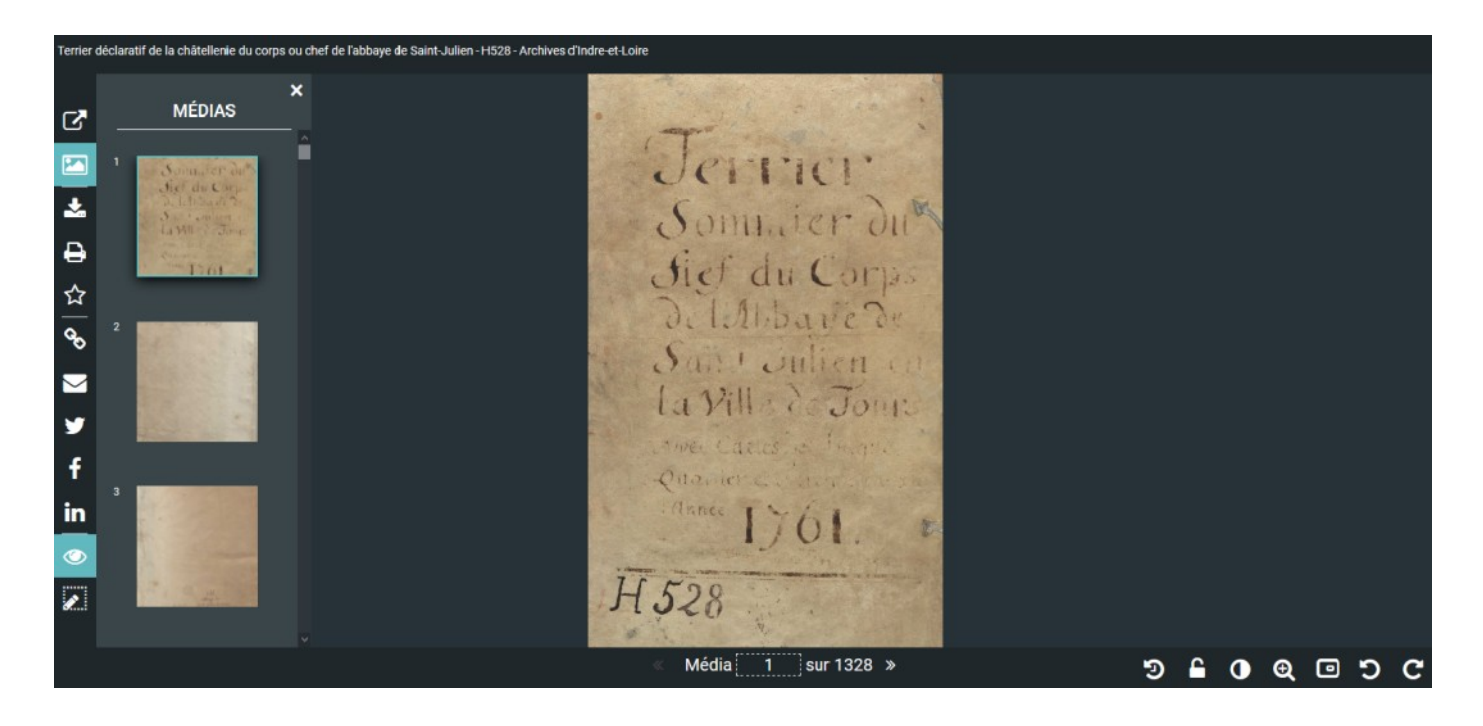

Pour ouvrir l'indexation cliquer, en bas à gauche, sur l'icône

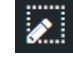

Remarque : l'icône est grisée lorsque vous n'êtes pas connectés à votre espace personnel.

#### **Comment indexer ?**

L'indexation se fait au nom de la personne et de ses prénoms. Il peut y avoir plusieurs personnes dans un même article (normalement les deux époux).

L'indexation se fait en trois étapes :

- 1. Sélection de la zone à indexer ;
- 2. Remplissage des champs ;
- 3. Validation.

#### **Sélection de la zone à indexer**

La zone sélectionnée doit correspondre aux parties de la carte comprenant le nom et les prénoms de la personne.

Cliquer sur l'icône « sélectionner la zone »

Sélectionner la zone. La zone sélectionnée doit correspondre à la zone où se trouve le nom et les prénoms. Lorsque le nom et les prénoms ne sont pas sur la même ligne, sélectionner de préférence le nom.

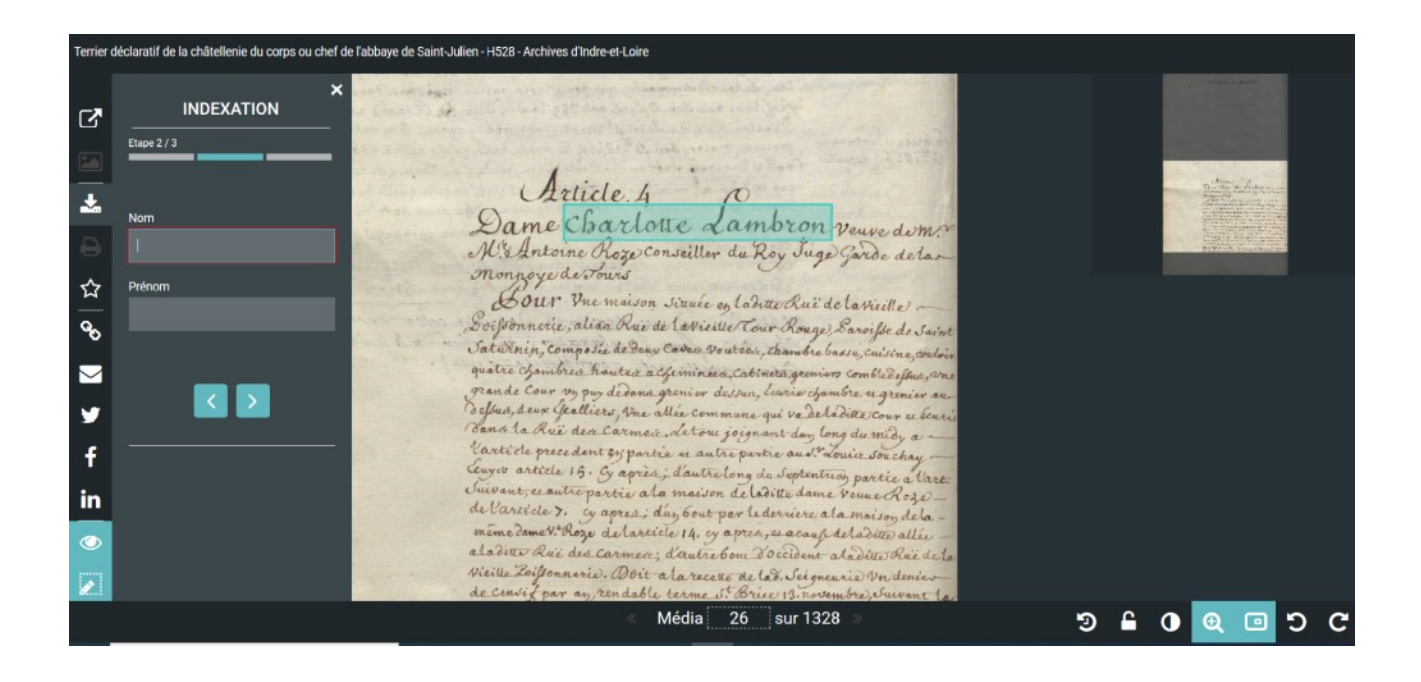

**ATTENTION !** Il faut veiller à sélectionner avec soin les zones à indexer pour éviter les chevauchements de zones qui rendent le document original moins lisible. C'est notamment le cas lorsque plusieurs personnes sont citées à proximité ou lorsque deux personnes portant le même nom sont citées ensemble (voir les exemples ci-dessous).

Tricle 259. rancois Roch in dela Roderic  $\alpha_{\rm N}$ de Jours, et le S. Louis françoise Callon bote des bourgeoi troix Barbeaux mary de dam! anne surtauli avant veuve fiacre au lieu du S? qulate Chilipea Rochin de la Roderie.  $\Lambda\Lambda\propto\Omega$  $\prime$ 

*Dans cet exemple Jean et François Rochin de La Roderie sont cités en semble. Deux zones ont été faites : une pour Jean et l'autre pour François.*

#### **Remplissage des champs**

Une fois la zone sélectionnée, le formulaire de remplissage s'ouvre automatiquement dans la partie gauche de l'écran.

#### Terrier déclaratif de la châtellenie du corps ou chef de l'abbaye de Saint-Julien - H528 - Archives d'Indre-et-Loire

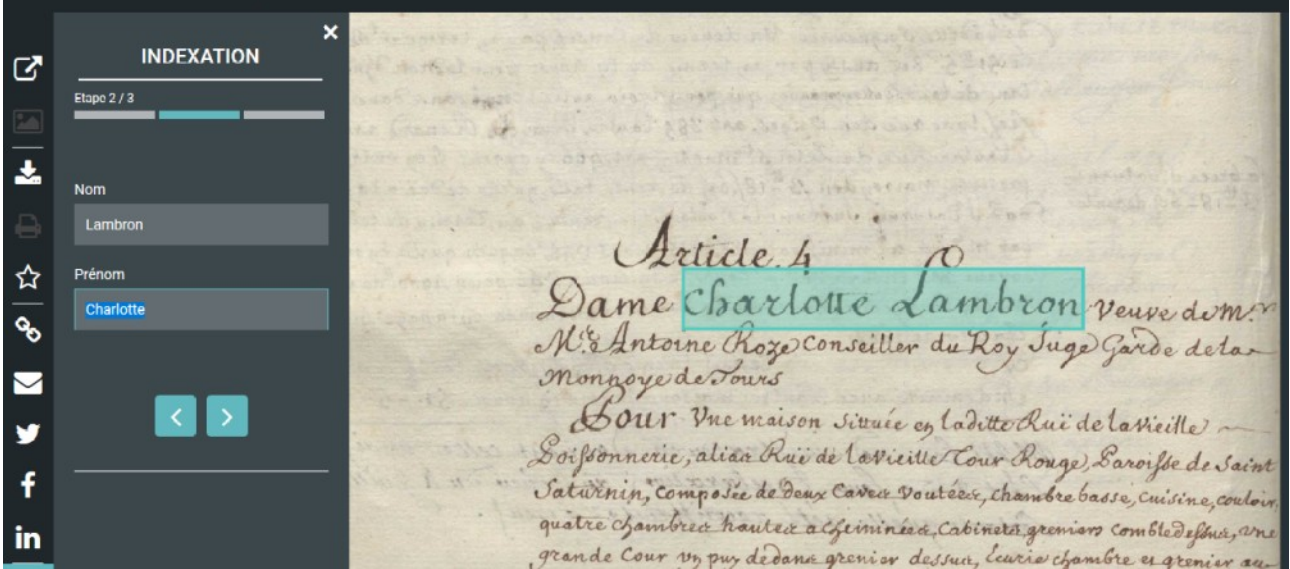

Quelques règles de saisie :

- les **qualificatifs** ne doivent **pas être saisis** (ex. dame, sieur, damoiselle…) ;
- **l'orthographe** des noms et prénoms doit être respectée ;
- les **accents** doivent être utilisés ;
- les prénoms sont écrits **dans l'ordre apparaissant dans le document ;**
- lorsqu'il y a plusieurs prénoms, les **séparer par des espaces ;**
- **Noms à indexer :**
	- **Tenanciers actuels ;**
	- **Tenanciers antérieurs** (ils se trouvent généralement à la fin) ;
	- **Voisins lorsqu'ils ne font pas l'objet d'un article** dans le terrier.

Remarque : les personnes apparaissant plusieurs fois dans un même article ne doivent être indexées qu'une fois, à leur première apparition.

- **Noms à ne pas indexer** :
	- Notaires mentionnés dans l'article ;
	- Voisins faisant l'objet d'un autre article. Ex. « Louis Souchay, écuyer, avocat du roi au bureau des finances de cette ville art. 15 cy après » (voir l'image [ici](https://archives.touraine.fr/ark:/37621/2z5wns4b8ldg/d1ee237b-e188-4098-bb86-c52f40b5490d)).
- Noms des **personnes morales** (communautés et corporations, hôpitaux...) : indexer sous la forme apparaissant. La case « prénom » n'a pas à être remplie dans ce cas. Ex. Hôpital général de la charité de Tours, Pères jésuites du Collège, Pères religieux cordeliers...

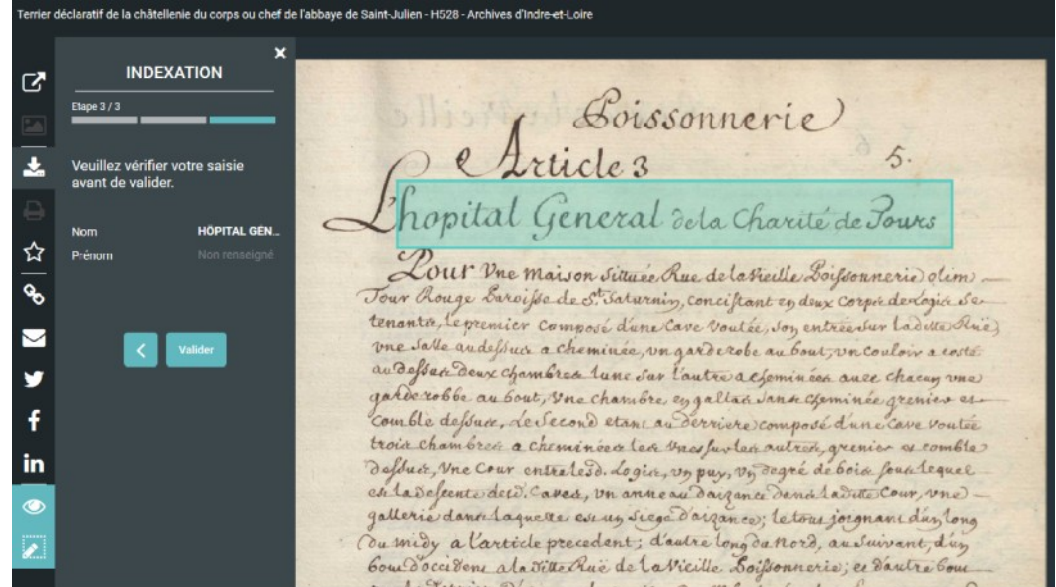

### **Validation**

Une fois les termes indexés, cliquer, à gauche de l'écran sur

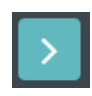

 $\vert \vert$   $\langle \vert$ 

Vous pouvez alors vérifier les informations saisies. Si celles-ci vous conviennent, vous pouvez valider en cliquant sur le bouton « valider ».

Remarque : il est toujours possible de revenir sur une saisie en cours en cliquant sur

Une fois validée, une indexation ne peut être modifiée que par le personnel des Archives. N'hésitez pas à nous signaler les erreurs.